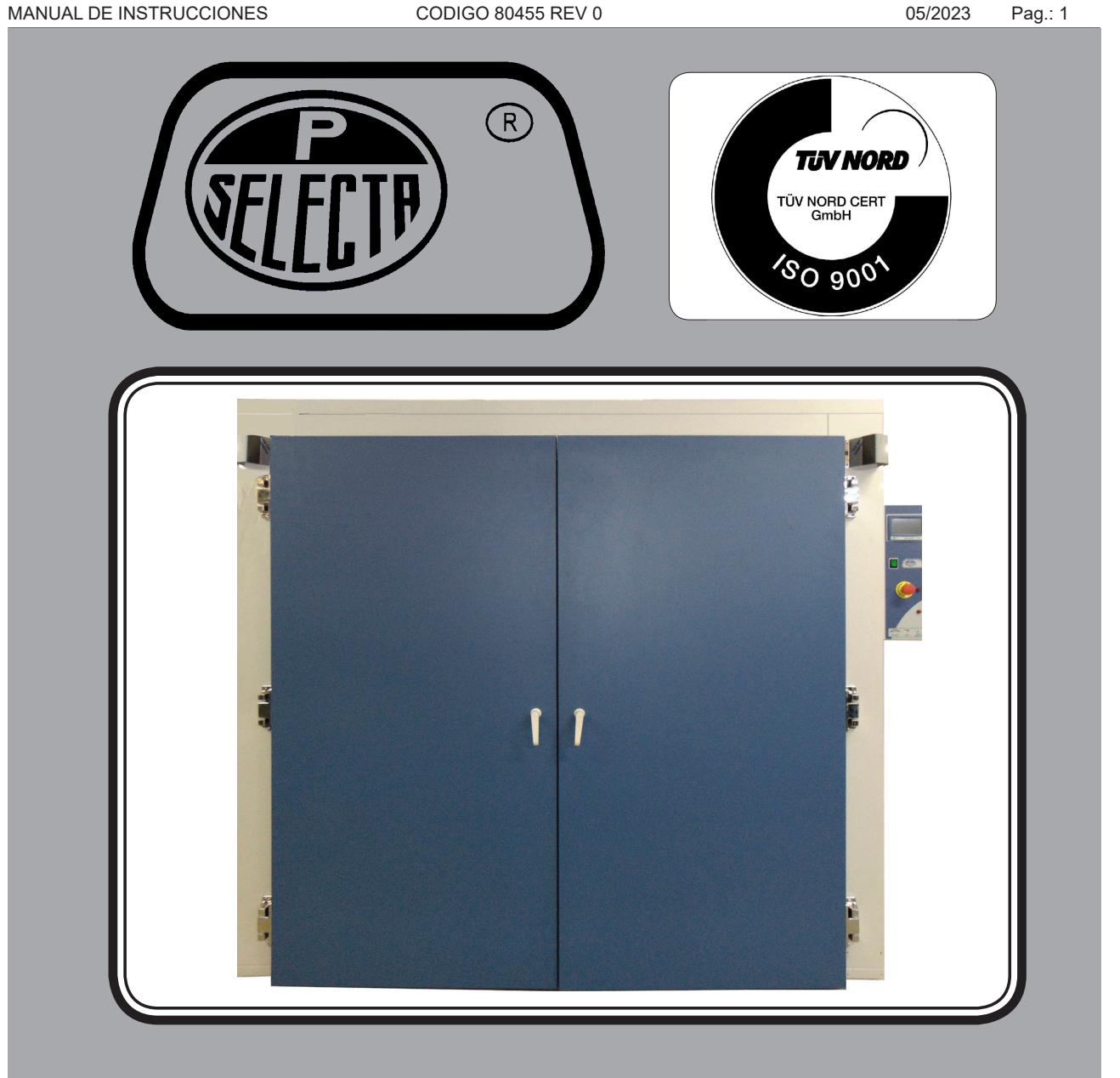

# **DRY-BIG TFT**

# Estufa de secado por aire forzado

2003746

7

# **Indice**

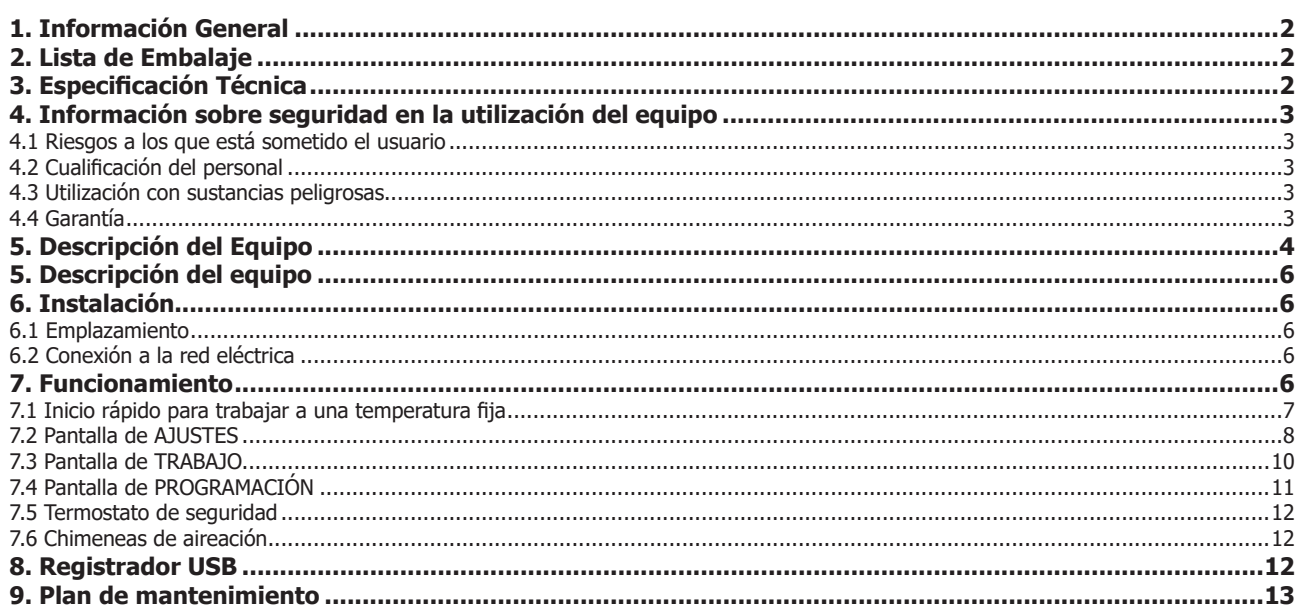

### 1. Información General

• Manipular el paquete con cuidado. Desembalarlo y comprobar que el contenido coincide con lo indicado en el apartado de "Lista de embalaje". Si se observa algún componente dañado o la ausencia de alguno, avisar rápidamente al distribuidor.

• No instalar ni utilizar el equipo sin leer, previamente, este manual de instrucciones. Estas instrucciones forman parte inseparable del equipo y deben estar disponibles a todos sus usuarios.

- Consultar cualquier duda al servicio técnico de J.P. SELECTA, s.a.u.
- No utilizar el equipo en atmósferas explosivas, inflamables ni corrosivas.

# 2. Lista de Embalaje

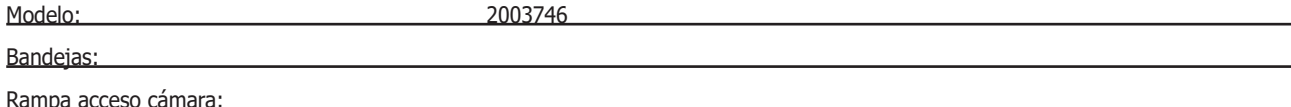

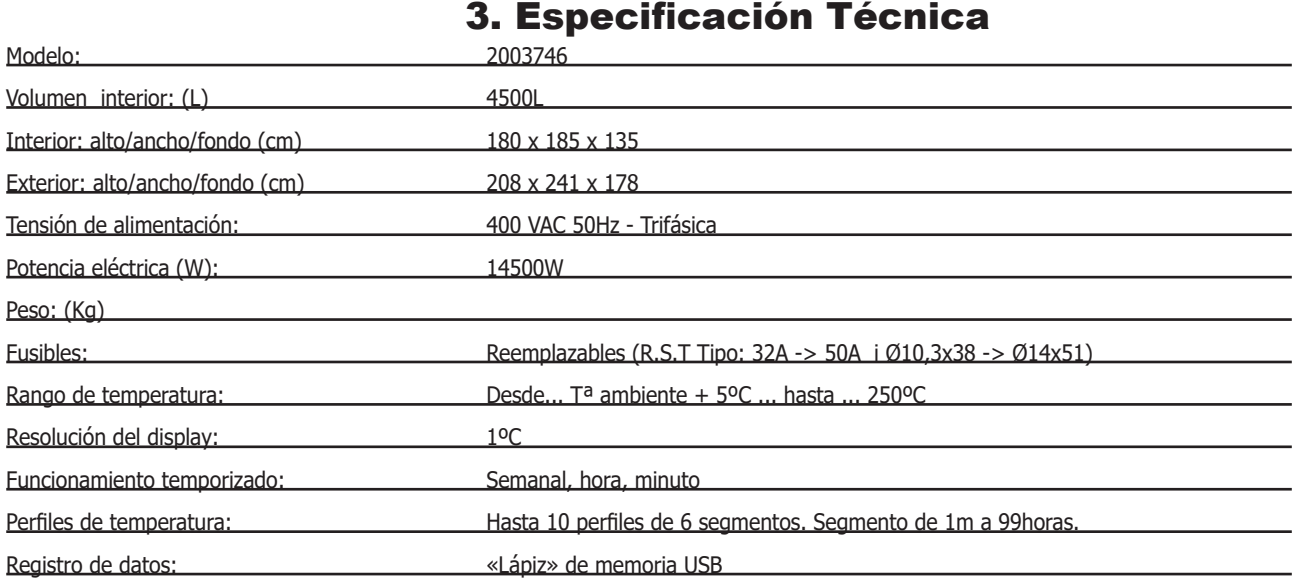

### 4. Información sobre seguridad en la utilización del equipo

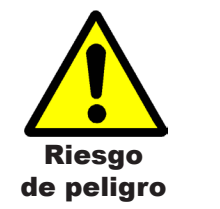

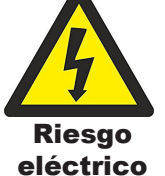

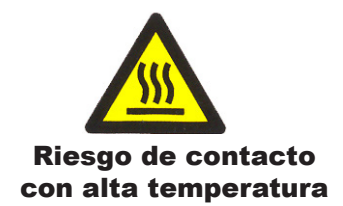

#### 4.1 Riesgos a los que está sometido el usuario

- Riesgo de quemaduras
- Riesgo eléctrico.

#### 4.2 Cualificación del personal

Este equipo sólo puede ser utilizado por personal cualificado que ha leído y comprendido estas instrucciones o ha sido cualificado para el uso de este equipo.

#### 4.3 Utilización con sustancias peligrosas

No tratar materiales inflamables o explosivos o que reaccionen químicamente con violencia.

# **ATENCIÓN! Riesgo de quemaduras**

Tome las precauciones adecuadas (uso de guantes térmicos, pinzas,etc...) para extraer las muestras del interior de la estufa.

Pueden estar a una temperatura elevada.

#### 4.4 Garantía

Este producto tiene una garantía de un año. La garantía no cubre los daños causados por un uso indebido o causas ajenas a J. P. SELECTA, s.a.u.

Cualquier manipulación del equipo por personal no autorizado anula los beneficios de la garantía.

#### Chimeneas de extracción de calor

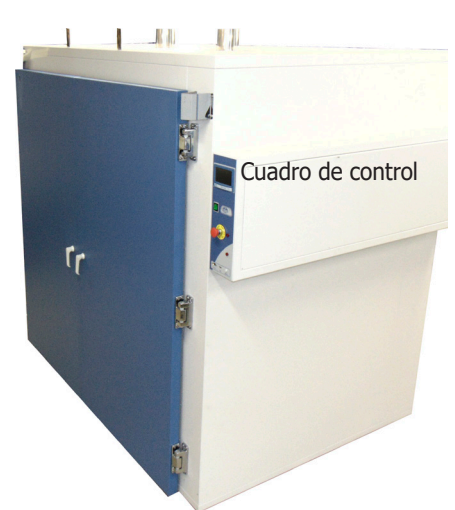

Disposición de los componentes

# 5. Descripción del Equipo

Las estufas se utilizan en el tratamiento térmico de muestras, para su desecación, curado, etc.

Las chimeneas de extracción de calor disponen de una palomilla para abrir o cerrar el paso del calor.

El equipo dispone de dos métodos de trabajo, directo y con perfiles. El método directo se ajusta la temperatura objetivo y el equipo alcanzará la temperatura y mantendrá el valor hasta que el usuario finalize el ciclo. También es posible establecer un tiempo de calentamiento y una rampa de incremento de la temperatura. Si se utiliza el método con perfiles, el primer paso es definir el perfil, o sea, las temperaturas y los tiempos que se necesitan en cada temperatura (las temperaturas tienen que ir en incremento ya que el equipo no tiene la capacidad de enfriar). Y posteriormente, se activa el perfil y se arranca el ciclo.

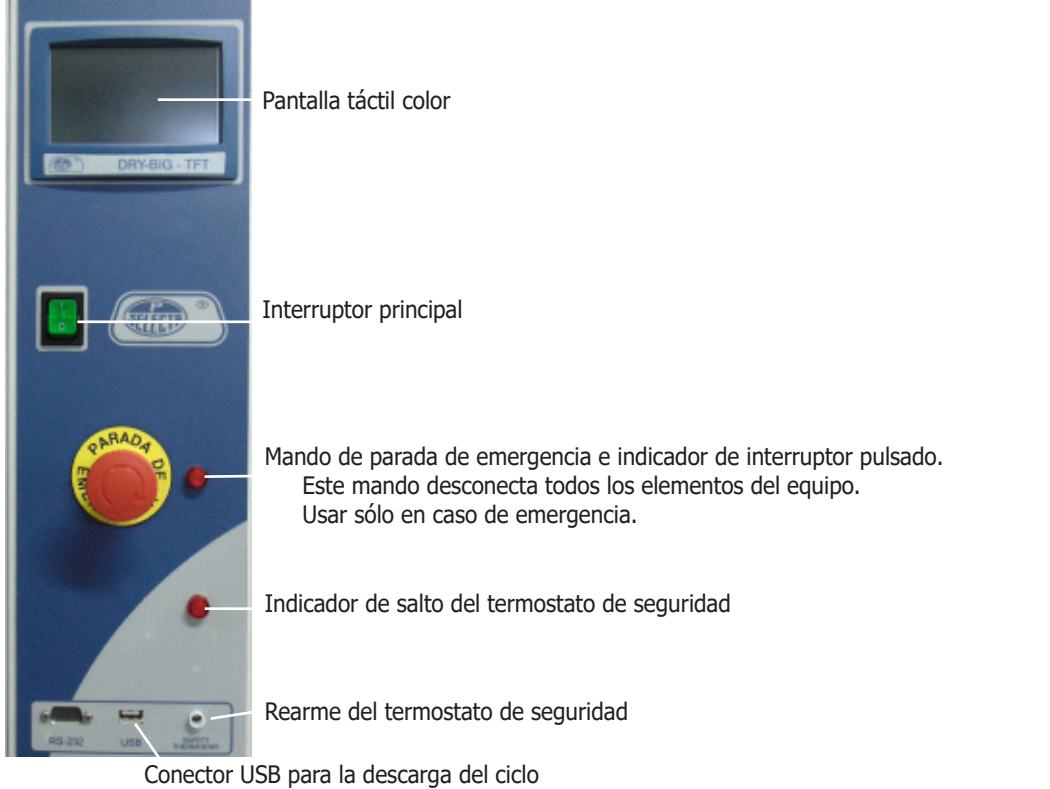

Disposición del panel mandos

Todo el control se realiza mediante la pantalla táctil a color, a través de menús y botones.

La siguiente pantalla muestra el esquema de menús desde la pantalla inicial de arranque.

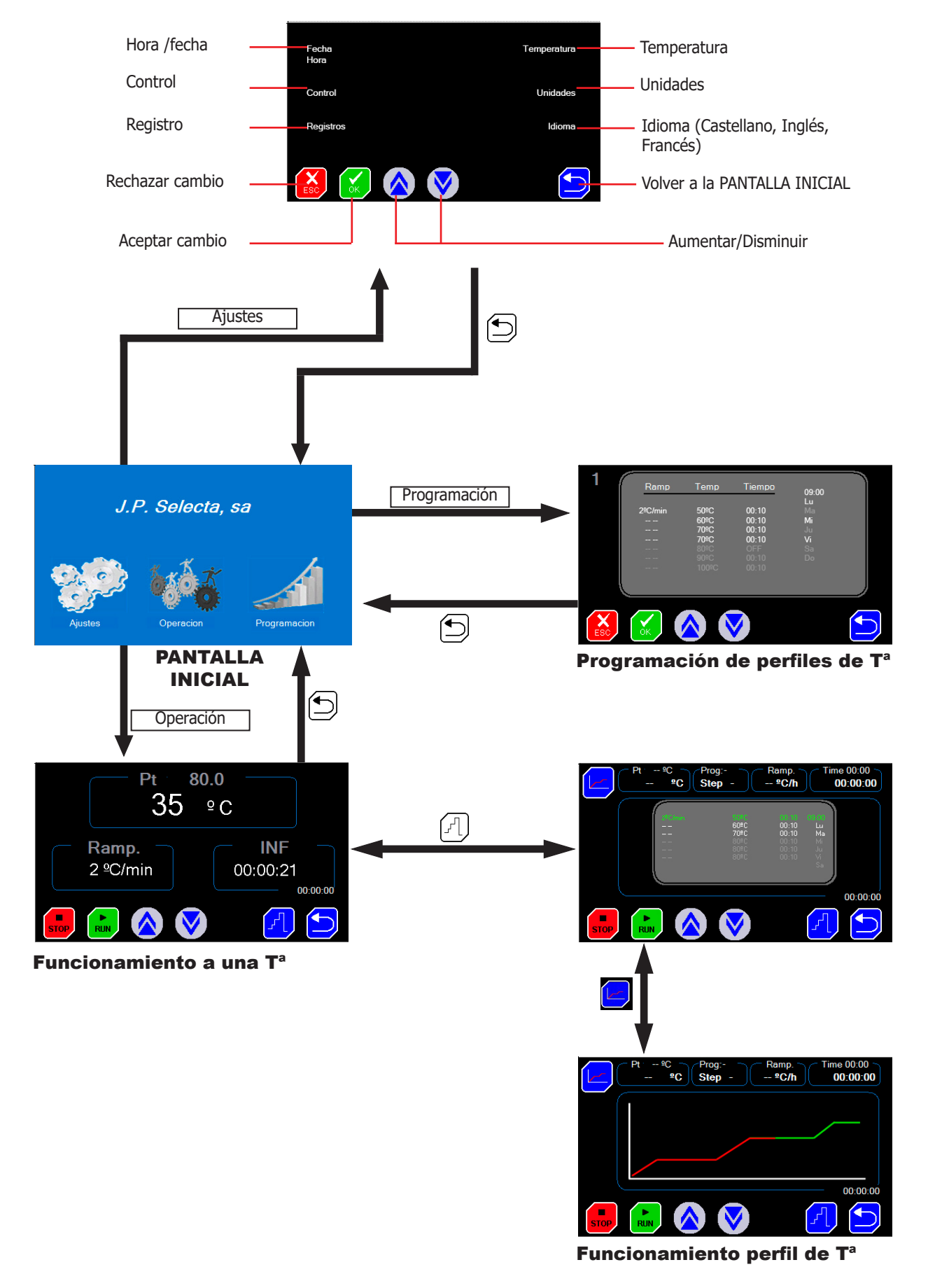

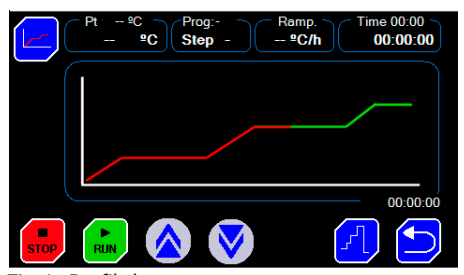

Fig 1. Perfil de temperatura

5. Descripción del equipo

Estas estufas se utilizan para la incubación de cultivos, en el tratamiento térmico de muestras, para su desecación, curado, etc.

La posibilidad de dar el tratamiento térmico siguiendo un «perfil de temperatura» permite evitar grietas, roturas, cambios de color, etc.

Un perfil de temperatura es una sucesión de «rampas» y «llanos».

Una rampa se especifica por una pendiente de ºC/minuto o ºC/hora.

Un llano se especifica por una temperatura y un tiempo.

El equipo dispone de registro de temperaturas en lápiz de memoria USB.

#### 6. Instalación

Una vez desembalado el equipo, compruebe, visualmente, que está en buen estado. Conserve el embalaje original durante unos días.

#### 6.1 Emplazamiento

Situar el equipo en una superficie plana, nivelada, estable y adecuada al peso del equipo.

Para trabajar con comodidad, dejar libre un espacio de 50cm en cada lado del equipo y un mínimo de 20cm en la parte de atrás.

#### 6.2 Conexión a la red eléctrica

Escoger una toma de corriente cercana al equipo y adecuada a la potencia del equipo. Utilizar el cable de conexión suministrado u otro de similares características.

Para su seguridad, la toma de corriente debe tener conexión a tierra.

Antes de enchufar, verificar que la tensión y frecuencia de la red eléctrica corresponde a la indicada en la etiqueta de características del equipo.

### 7. Funcionamiento

Todas las funciones de equipo se establecen mediante la pantalla táctil. Presionar suavemente con el dedo en el centro de cada icono.

Al poner en marcha el equipo se muestra la pantalla de inicio (Fig 7.1)

- **Ajustes:**
	- Hora y fecha: menú para establecer la fecha y la hora.
	- PID y Autotuning: menú para establecer los parámetros del control de temperatura.
	- Descarga de datos registrados.
	- Corrección de temperatura.
	- Límites de alarma de temperatura.

#### • **Programación**

Permite programar el perfil de temperatura, definiendo temperaturas, tiempos y rampas de subida.

#### • **Trabajo**

Permite seleccionar y poner en marcha la temperatura de trabajo o un perfil de temperatura.

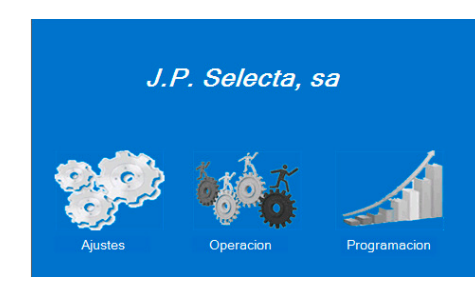

Fig 7.1. Pantalla de inicio.

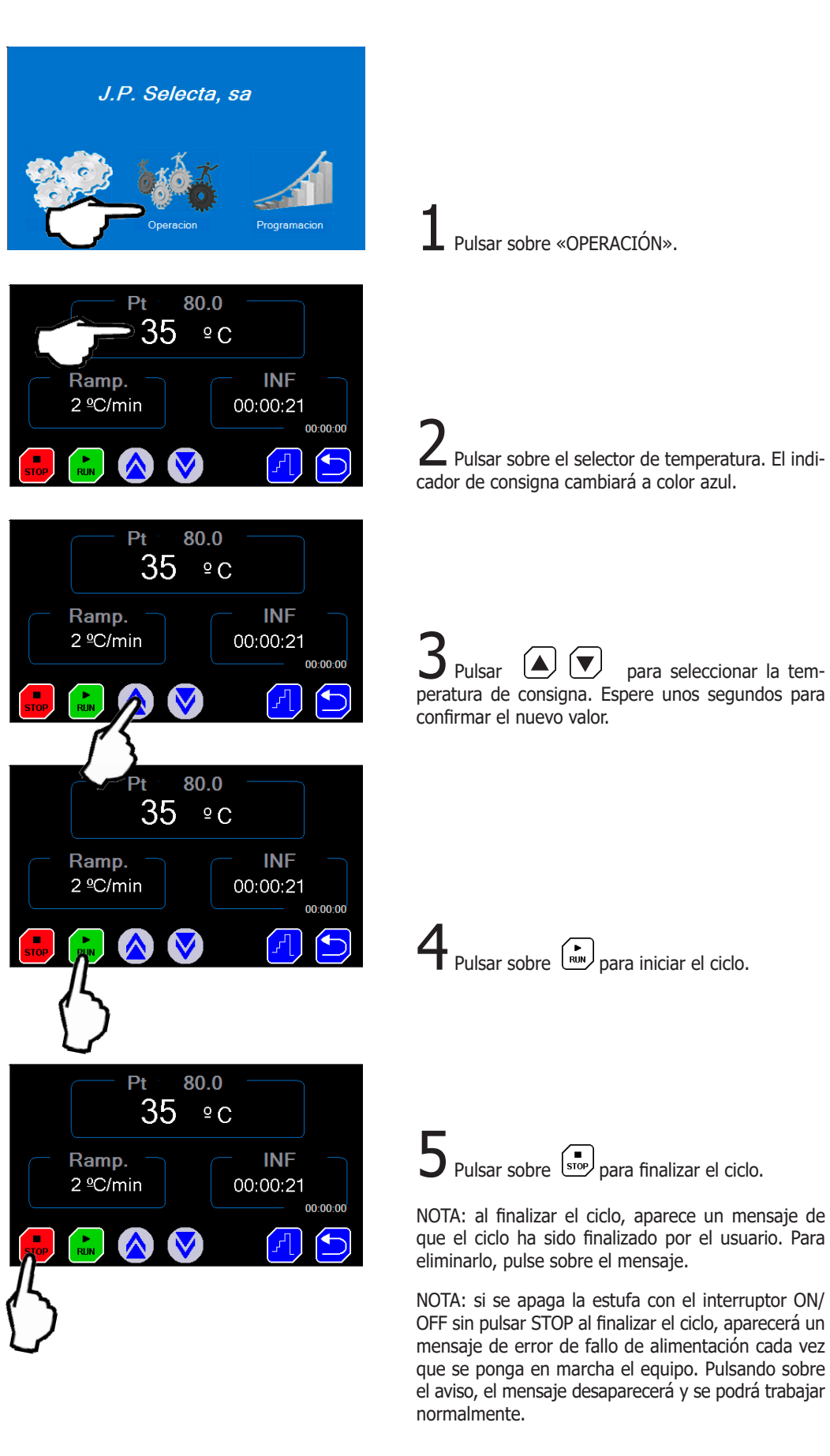

#### 7.1 Inicio rápido para trabajar a una temperatura fija

#### 7.2 Pantalla de AJUSTES

Significado de los iconos:

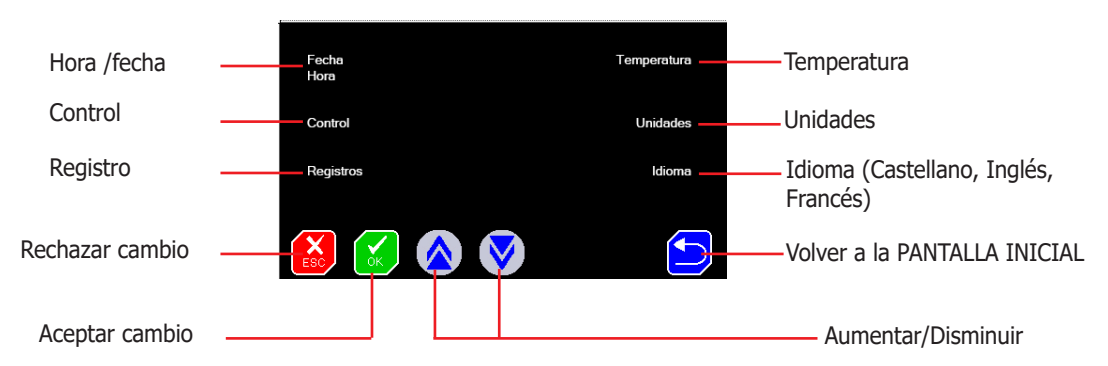

#### 7.2.1 Establecer Hora y Fecha

Pulsar sobre el menú Hora/Fecha. Pulsar sucesivamente sobre el cuadro para seleccionar el ajuste de día, mes, año, hora, minuto y segundo.

Ajustar los valores pulsando sobre los iconos Aumentar y Disminuir.

#### 7.2.2 Establecer parámetros de control de la temperatura y «Autotunning»

Con un valor de los parámetros P, I, D adecuado, la estufa alcanzará la temperatura en el menor tiempo posible y sin sobrepasar la temperatura de consigna. Pero estos valores pueden ser distintos a temperaturas altas y a temperaturas bajas.

La estufa se entrega con los valores adecuados para la mayoría de trabajos. Estos valores pueden modificarse, pero se necesitan conocimientos matemáticos para poder calcularlos. Es mucho más recomendable realizar un «Autotunning» cuando necesite una mayor precisión.

El «Autotunning» ajusta, de forma automática, los parámetros óptimos para una temperatura y una carga determinada. Este proceso es largo porque realiza varias fases de calentamiento/enfriamiento para conocer el funcionamiento del entorno.

Pulsar sobre el menú CONTROL. Pulsar sucesivamente sobre el cuadro para seleccionar el ajuste de los valores P, I, D y modificar el valor pulsando sobre los iconos Aumentar y Disminuir.

**Atención**: No se recomienda modificar estos parámetros. Utilizar la opción «**Autotunning**» para el ajuste automático de estos valores.

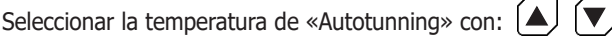

(se recomienda ajustar a la temperatura más usada). Existen dos métodos de cálculo que se identifican con el 100 o con el 40. El método 100 tiene una duración más rápida, pero es más preciso. Para la mayoría de aplicaciones, el método 40 es más que suficiente.

Iniciar el «Autotunning» pulsando sobre el icono  $\int_{\text{Run}}$ 

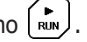

Si por alguna razón se quiere detener, pulsar sobre el icono  $\left(\begin{matrix} \blacksquare \\ \blacksquare \end{matrix}\right)$ 

NOTA: el proceso de «Autotunning» tiene una larga duración. Es importante que las condiciones no varíen. Por lo tanto, no abra la puerta ni manipule la estufa.

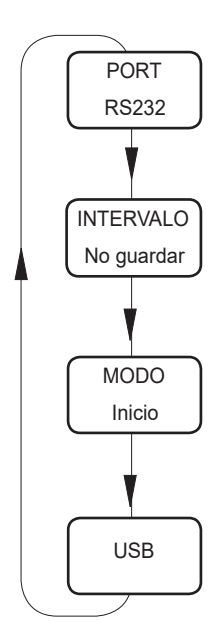

Fig 7.2. Comunicación

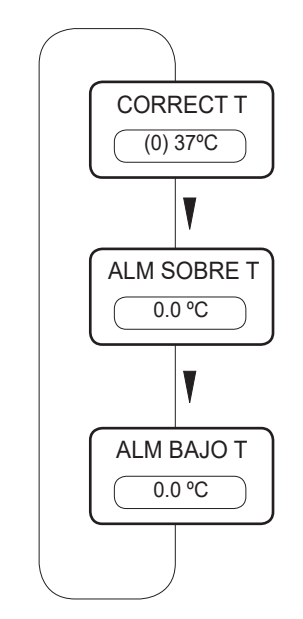

Fig 7.2. Temperatura

#### 7.2.3 Tipo de comunicación

El equipo puede almacenar lecturas cada cierto tiempo y enviarlas a un ordenador o almacenarlas en un «lápiz» de memoria USB.

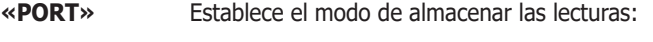

- RS232: Envía las lecturas de temperatura a un ordenador PC, mediante un cable en serie (Conector DB9).
- USB: Almacena las lecturas en la memoria interna y descargar posteriormente a un USB.

«**INTERVALO**» Selecciona, mediante las teclas  $\left( \triangle \right)$   $\left( \blacktriangledown \right)$  el intervalo de tiempo de registro o envío de un dato.

- **«MODO»** Selecciona los datos a almacenar:
- Inicio: Guarda todas las lecturas de temperatura.
- Consigna: Guarda las lecturas de Tª, a partir de que ha llegado a la temperatura de consigna.
- **«USB»** Actualiza el firmware.

NOTA: El sistema sólo almacena el último proceso. Para guardar el proceso en una memoria USB, simplemente conecte el USB al conector. Se enviarán los datos automáticamente a la memoria USB. Aparecerá el mensaje "envío OK". Si se está realizando un proceso, esta acción se realizará después de pulsar STOP.

#### 7.2.4 Ajustar la T<sup>a</sup> y las alarmas de temperatura

Con cierta periodicidad (por ejemplo anual) se recomienda verificar la calibración de temperatura, por ejemplo, utilizando un termómetro o un patrón de temperatura.

Si como resultado de la calibración se necesita corregir la lectura, debe entrarse una corrección.

Para ello pulsar sobre el menú Temperatura.

Aparece un cuadro indicando el valor de corrección actual.

Ajustar con las teclas  $A \mid \mathbf{v}$  hasta obtener el valor indicado por el termómetro patrón.

Entre paréntesis aparece la corrección aplicada.

#### **7.2.4.1 Alarmas de temperatura**

Pulsando sucesivamente sobre el cuadro de la corrección de temperatura, se puede introducir un límite de sobre-temperatura y de baja-temperatura. Ambas alarmas sólo activan un mensaje en la pantalla, si la temperatura está fuera de los límites.

#### 7.2.5 Unidades de temperatura

Pulsar sobre el menú Unidades. Pulsar sucesivamente sobre el cuadro para seleccionar entre ºC o ºF. También existe la posibilidad de cambiar las unidades de las rampas grados/min o grados/hora.

#### 7.2.6 Establecer Idioma

Pulsar sobre el menú Idioma. Pulsar sucesivamente sobre el cuadro para seleccionar entre los idiomas: Español, Francés ó Inglés.

Ajustar pulsando sobre los iconos Aumentar y Disminuir.

#### 7.3 Pantalla de TRABAJO

Dos modos de funcionamiento:

• Funcionamiento a una temperatura fija.

• Funcionamiento de acuerdo a un perfil de temperatura previamente programado.

Pulsar sobre  $\mathbb{P}$  para conmutar el modo de funcionamiento (fijo/programa)

#### 7.3.1 Funcionamiento a una temperatura fija

- Seleccionar la temperatura de consigna pulsando sobre el indicador de temperatura.
- Seleccionar una rampa de subida de temperatura si se desea subir de forma lenta.

El valor "--" hace que la rampa suba lo más rápidamente posible.

- Seleccionar un tiempo de funcionamiento. Este tiempo empieza a descontar cuando la temperatura alcance la consigna. El valor INF establece el funcionamiento continuo.
- Iniciar pulsando sobre el icono  $\binom{P}{RUN}$

#### 7.3.2 Funcionamiento con un perfil de temperatura

- Los perfiles de temperatura deben estar previamente programados desde la pantalla «PROGRAMACIÓN».
- Seleccionar un perfil (del 0 al 9) pulsando sobre las teclas
- Iniciar pulsando sobre el icono  $\int_{\text{RUN}}$
- En el cuadro de la temperatura (esquina superior-izquierda)  $\bigotimes_{n=1}^{\infty}$  la temperatura actual y la de consigna.

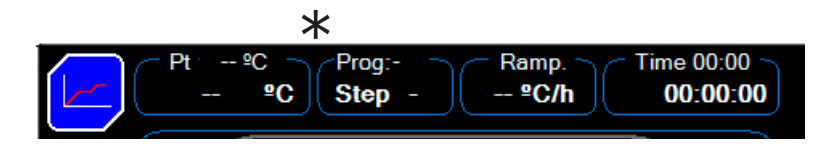

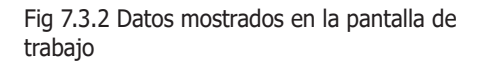

Fig 7.3. Pantalla de trabajo con un perfil de

temperatura

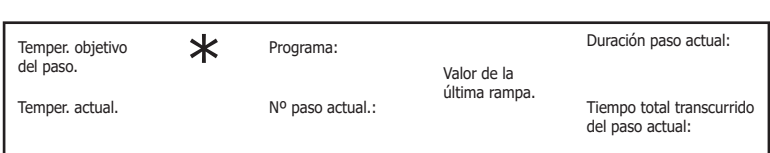

\*El punto 1 (superior) indica el estado de la estufa:

. si parpadea en rojo es que la calefacción funciona

. si está en amarillo (sólo en programas) indica que la estufa está en fase de reposo (esperando llegar a la fase de calefac ción).

\*El punto 2 (inferior) indica el registro de datos:

. si parpadea en verde, indica que está activado el registro de datos

. si parpadea en blanco, indica la frecuencia de registro de datos, o lo que es lo mismo, el intervalo de registro.

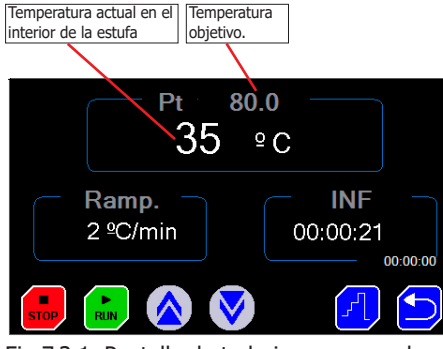

Fig 7.3.1. Pantalla de trabajo con una sola temperatura

Prog:<br>Step  $\frac{1}{2}$ 

me 00:00 ~<br>00:00:00

00:00:00

<sup>amp.∹</sup><br>ºC/h

 $00:10$ 

J.P. Selecta

### 7.4 Pantalla de PROGRAMACIÓN

La pantalla de PROGRAMACIÓN es donde:

- Se establecen los perfiles de temperatura.
- Se establece el funcionamiento temporizado de los programas. (Por ejemplo, puede establecerse que un programa se inicie el domingo a las 19h00').

#### Nº de perfil.  $1 - 10$ Tª del segmento. ºC Duración del paso hh:mm Rampa ºC/minuto **Inicio** del perfil

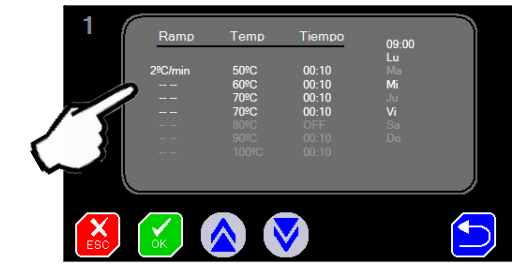

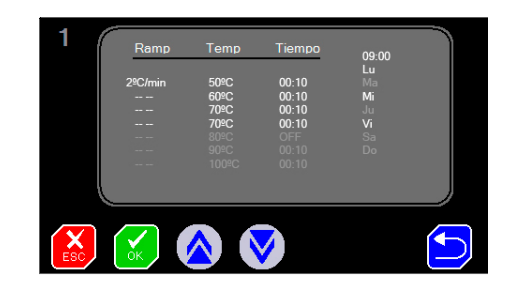

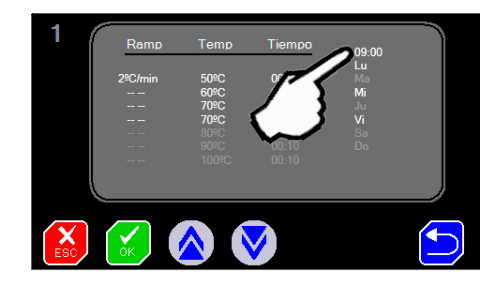

#### 7.4.1 Programación de un perfil de temperatura

Un perfil de temperatura está formado por varios pasos (también llamados «llanos»).

Para alcanzar de un «llano» al siguiente puede realizarse de dos formas:

- Con una determinada «rampa de temperatura». (Por ejemplo pasar de 100ºC a 200ºC con una rampa de 2ºC por minuto).
- Lo más rápido posible. Indicador "--" (potencia máxima).

#### **Entrada de los parámetros del perfil:**

- Seleccionar el nº del perfil con  $\Box$   $\Box$  entre el 0 y 10.
- Pulsar sobre el parámetro a modificar (Tª, rampa, duración, ...)
- Pulsar sobre los iconos:  $\left( \blacktriangle \right)$   $\left( \blacktriangledown \right)$  para entrar el valor.
- Modificar otro parámetro.

Valores especiales:

- Si en la **temperatura** se introduce el valor **OFF** (para ello pulsar la tecla subir) los pasos siguientes quedan desactivados y no se ejecutan.
- Si en la **duración del paso** se introduce **INF**, la estufa se queda permanentemente en esta temperatura.
- Si en la **rampa** se introduce **--**, la temperatura hace la subida de temperatura a la mayor velocidad posible.

#### **Inicio del perfil de temperatura**

- Para establecer la hora de inicio del perfil, pulsar sobre «--:--» (09:00 en la imagen)
- Entrar la hora pulsando  $\left[\triangle\right]$   $\left[\blacktriangledown\right]$  en formato **hh:mm**
- Pulsar sobre los días de la semana que debe ejecutarse el perfil.
- Aceptar la programación pulsando sobre  $\left[\right.\times\right.$

NOTA: si ejecuta un programa temporizado, no se olvide de pulsar la tecla RUN para que el programa se inicie. Durante el tiempo de espera indicará que se encuentra en Modo Espera.

#### 7.5 Termostato de seguridad

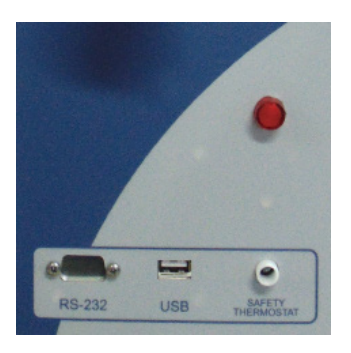

Las estufas DRY-BIG TFT vienen equipadas con un termostato de seguridad. Este dispositivo interrumpe la calefacción de la estufa si esta supera un valor establecido.

Su actuación está prevista como dispositivo de seguridad adicional, en el caso de que el controlador electrónico de temperatura dejara de funcionar correctamente. En este caso, su actuación evita que la temperatura pudiera subir a valores excesivos.

Asegúrese de que el termostato de seguridad esté rearmado pulsando el botón blanco. El piloto rojo deberá estar apagado.

Si el piloto rojo está encendido significa que el termostato, en algún momento del ciclo, ha detectado una temperatura alta y ha interrumpido la alimentación de la calefacción.

Pulse el botón de rearme del termostato y realice un ciclo para verificar que el funcionamiento de la estufa sea el correcto.

#### 7.6 Chimeneas de aireación

Las estufas DRY-BIG-TFT están equipadas con una chimenea de aireación (o varias en función del tamaño) que permiten airear el interior de la cámara.

La chimenea dispone de una palomilla regulable para ajustar la aireación, o para cerrar el paso del aire.

Gire el pomo 90º para cerrar o abrir el paso.

# 8. Registrador USB

El equipo dispone de una memoria interna para la adquisición de datos (Datalogger).

Una vez finalizado el ciclo, es posible descargar esta información a una memoria USB mediante un conector USB. El dispositivo (Lápiz USB) debe estar formateado a FAT 32.

Funcionamiento:

• Por defecto, el registrador no está activo.

Siga las instrucciones para modificar el intervalo de registro (ver ajustes>registro). Ajuste este intervalo con las condiciones de su programa.

Con el ciclo finalizado:

• Conectar el «Lápiz USB» al conector USB en el frontal del equipo.

• Al conectar un «Lápiz USB», automáticamente se descargarán los datos del registro. Aparece un mensaje que se encuentra una memoria conectada y al finalizar la descarga aparece el mensaje "envio ok".

• Esta operación se puede realizar varias veces, siempre y cuando no se haya empezado otro ciclo (pulsado RUN). Al pulsar RUN se vacía la memoria interior del equipo. El equipo sólo almacena el último proceso realizado.

Recuperar los datos desde el PC:

• Conectar el «Lápiz USB» a un ordenador para descargar el fichero de datos.

Nota importante: El «Lápiz USB» debe tener un nombre de dispositivo. No puede estar en blanco.

El fichero creado es de tipo texto, que puede abrirse con WordPad, WORD o EXCEL.

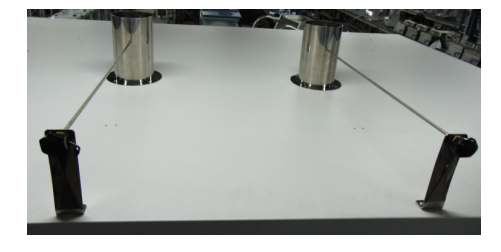

## 9. Plan de mantenimiento

Antes de quitar la tapa del equipo, desconectarlo de la red eléctrica. La placa de control sólo debe ser manipulada por personal de mantenimiento debidamente autorizado.

Limpieza:

• Envolvente interior: Limpiar con abrillantador para acero inoxidable.

• Envolvente exterior: limpiar con un paño húmedo o con algún detergente suave.

• Pantalla táctil: utilizar un paño y un líquido limpia-gafas.

Anualmente:

• Contrastar la temperatura contra equipos trazables a patrones reconocidos.

• Comprobar visualmente el estado de las conexiones eléctricas, toma de tierra y cable de conexión a la red eléctrica. Aviso a los clientes:

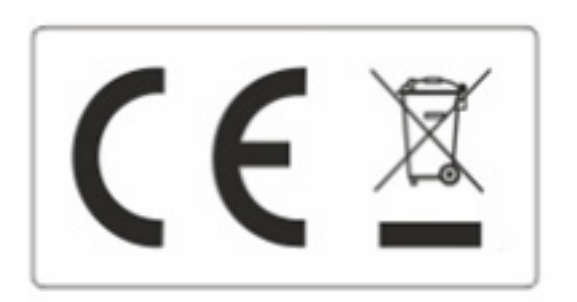

#### Aviso a los clientes:

El producto se compone de varios componentes y diversos materiales que deben reciclarse o, en su defecto, depositarse en los sitios correspondientes de eliminación de escombros cuando la vida del producto se ha completado o cuando, de lo contrario, es necesario desecharlo. Para ello, el usuario final que adquiere el producto debe conocer la normativa vigente de cada municipio y / o localidad en función de los residuos eléctricos y electrónicos. El usuario que adquiere este producto debe conocer y ser responsable de los posibles efectos de los componentes sobre el medio ambiente y la salud humana como resultado de la presencia de sustancias peligrosas. Nunca coloque el producto en un contenedor convencional de alcance ciudadano si es un desmantelamiento previo y conocimiento de los componentes que incorpora. Si no conoce el procedimiento a seguir, consulte con el consejo de la ciudad para obtener más información.